## 5 Electron Densities, Electrostatic Potentials, and Reactivity Indices

## **Exercise 1 Visualizing Different Bond Types.**

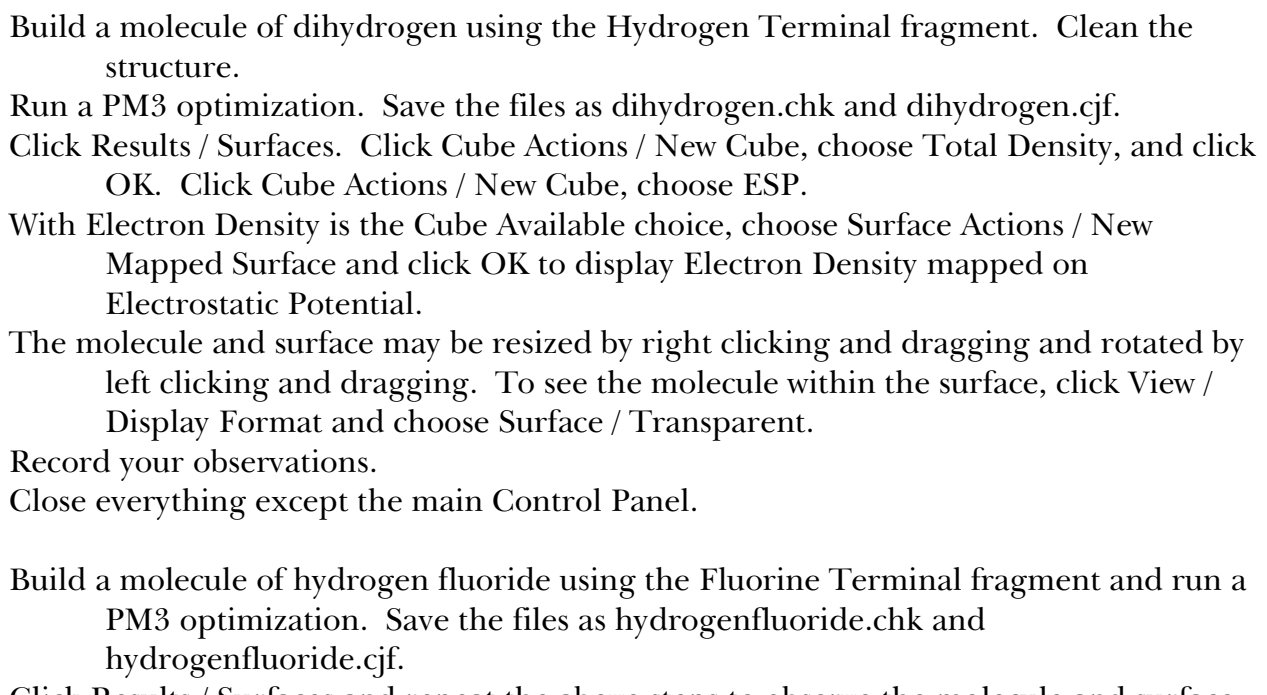

Click Results / Surfaces and repeat the above steps to observe the molecule and surface. Record your observations.

Close everything except the main Control Panel.

Build a molecule of lithium fluoride using the Fluorine Terminal fragment and the Lithium atom fragment replacing the H atom. Run a PM3 optimization. Save the files as lithiumfluoride.chk and lithiumfluoride.cjf.

Click Results / Surfaces and repeat the above steps to observe the molecule and surface. Record your observations.

Close everything except the main Control Panel.

Build a molecule of lithium hydride using the Lithium Terminal fragment and run a PM3 optimization. Save the files as hydrogenfluoride.chk and hydrogenfluoride.cjf.

Click Results / Surfaces. Observe only the Total Density surface and molelcule. Record your observations.

Close everything except the main Control Panel.

Compare/contrast the various surfaces for  $H_2$ , HF, LiF, and LiH. Are they what you expected?

## **Exercise 2 Charge Distribution in Aromatic Compounds.**

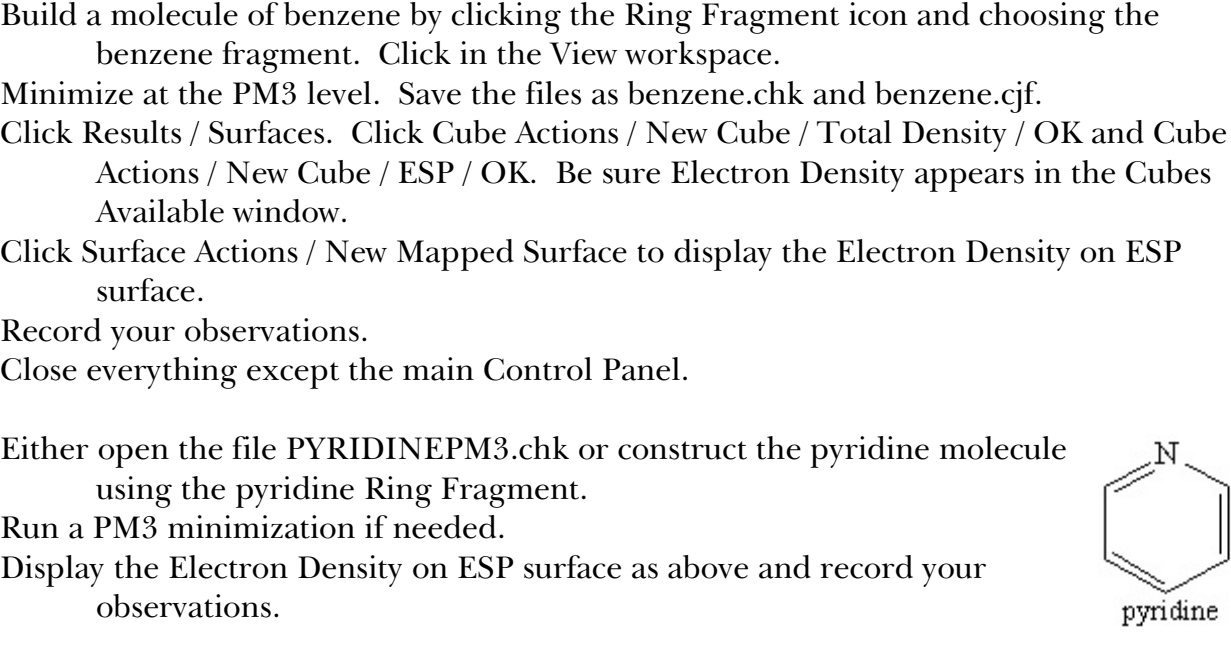

Describe the differences between the benzene and pyridine charge distribution. What causes this difference?

## **Exercise 3 The Diels-Alder Reaction**

- $\alpha$ ,  $\beta$ -unsaturated carbonyl compounds undergo an exceedingly useful reaction with conjugated dienes known as the Diels-Alder reaction. In this *cycloaddition* reaction, C-1 and C-4 of the conjugated diene become attached to the doublybonded carbons of the unsaturated carbonyl compound to form a six-membered ring. The reaction involves systems with  $4\pi$  electrons (diene) and  $2\pi$  electrons (dienophile), and is therefore a  $[4+2]$  cycloaddition.
- The frontier molecular orbital approach is a good way to understand this reaction. We will look at a simple Diels-Alder reaction involving butadiene and maleic anhydride:

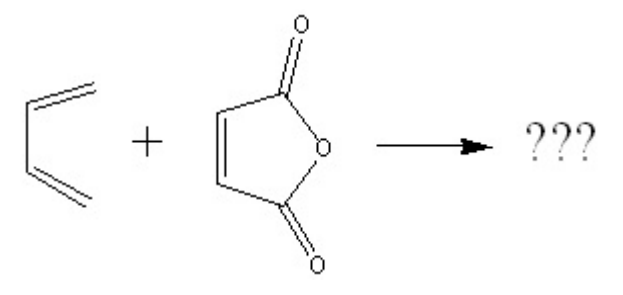

Draw *cisoid*-butadiene. Use the Carbon Trivalent fragment four times in the View workspace. After clicking the Clean icon, the structure probably will be the *transoid* form.

Click the Modify Dihedral icon and click the four C atoms to open the Semichem SmartSlide dialog box. Use the slider to adjust the dihedral angle to  $\sim 0$  °. Click the Clean icon.

Run a PM3 optimization. Save the files as cisC4H6.chk and cisC4H6.cjf.

Click the Molecular Orbital Editor icon  $(2<sup>nd</sup> row, 6<sup>th</sup> across)$  to open the MOs window. Click the Visualize tab, choose HOMO,LUMO for the Add Type, and click Update. These orbitals may be observed by clicking each gray square in the orbital listing window at the right.

View the HOMO and LUMO surfaces. Does the shape of each orbital make sense? \_\_\_\_\_\_\_\_\_\_ What type of orbital is the HOMO, the LUMO? \_\_\_\_\_\_\_\_\_\_,

On which atoms are the largest lobes of the HOMO located? Record the energies of both the HOMO and LUMO: \_\_\_\_\_\_\_\_\_\_, \_\_\_\_\_\_\_\_\_\_

Eh. Leave the HOMO displayed on the screen.

Click the New icon  $(1<sup>st</sup> row, 12<sup>th</sup> across)$ .

Build a molecule of maleic anhydride. Start with the tetrahydrofuran fragment  $(4<sup>th</sup> row,$  $1<sup>st</sup>$  across). Use the Delete Atom icon ( $1<sup>st</sup>$  row,  $11<sup>th</sup>$  across) to delete one H atom from each of the four C atoms. Next click the Oxygen Trivalent fragment on each of the remaining H atoms attached to the C atoms. Add the C=C double bond by clicking the Modify Bond icon  $(1<sup>st</sup> row, 6<sup>th</sup> across)$  and clicking the two C atoms to open the Semichem SmartSlide dialog box. Click the radio button next to the double bond and click OK. Form each of the C=O double bonds in the same way.

Run a PM3 optimization. Save the files as maleic.chk and maleic.cjf.

View the HOMO and LUMO surfaces as above. What type of orbital is the HOMO, the LUMO? \_\_\_\_\_\_\_\_\_, \_\_\_\_\_\_\_\_\_\_\_\_\_ On which atoms are the largest lobes of the HOMO located? \_\_\_\_\_ Record the energies of both the HOMO and LUMO: \_\_\_\_\_\_\_\_\_\_, \_\_\_\_\_\_\_\_\_\_ Eh. Leave the LUMO displayed on the screen.

In the space below, sketch the relative energies of the HOMO and LUMO of butadiene on the left and the HOMO and LUMO of maleic anhydride on the right. (Recall that more negative energies are more stable and are lower on the plot.

- The HOMO on one molecule nearest in energy to the LUMO of the other molecule are the ones that will be involved in the reaction. What two orbitals will interact on these molecules?
- You should now have two windows open, one which displays the HOMO of butadiene, and the other of which shows the LUMO of maleic anhydride. Make a sketch in the space below of how these two molecules will approach one another to react. Recall that the largest lobe of the HOMO will overlap with the largest lobe of the LUMO. Also draw the structure of the resulting product.